## **Simple guide on DQA Data extraction process from KenyaEMR**

Last Updated on 19<sup>th</sup> Nov 2021

KenyaEMR has been enhances to include a report extract for use in the National DQA exercise. The extract is randomized based on the sample size that has been set by NASCOP. The following simple steps illustrate how to generate DQA data from KenyaEMR at the facility during the DQA exercise.

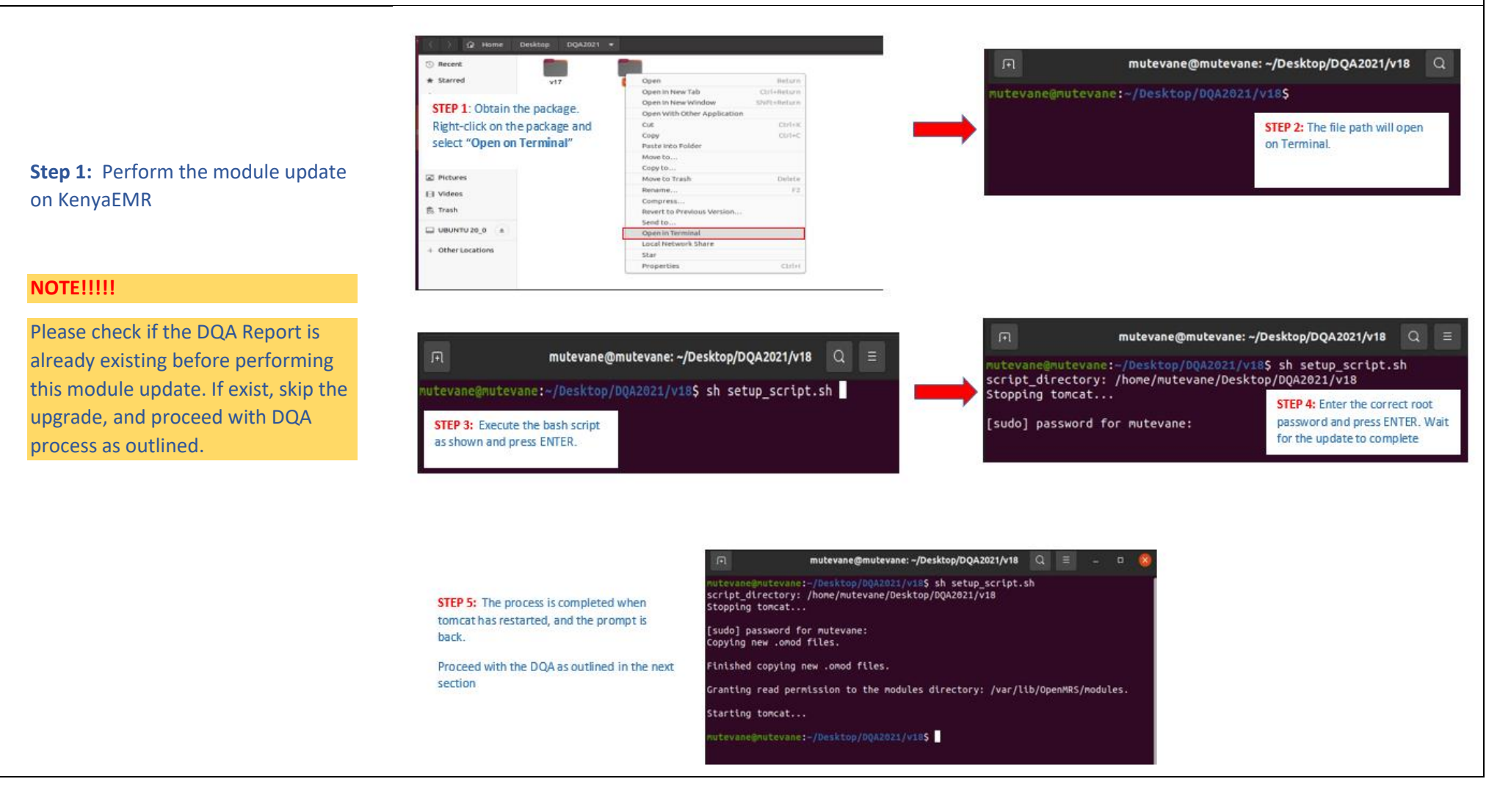

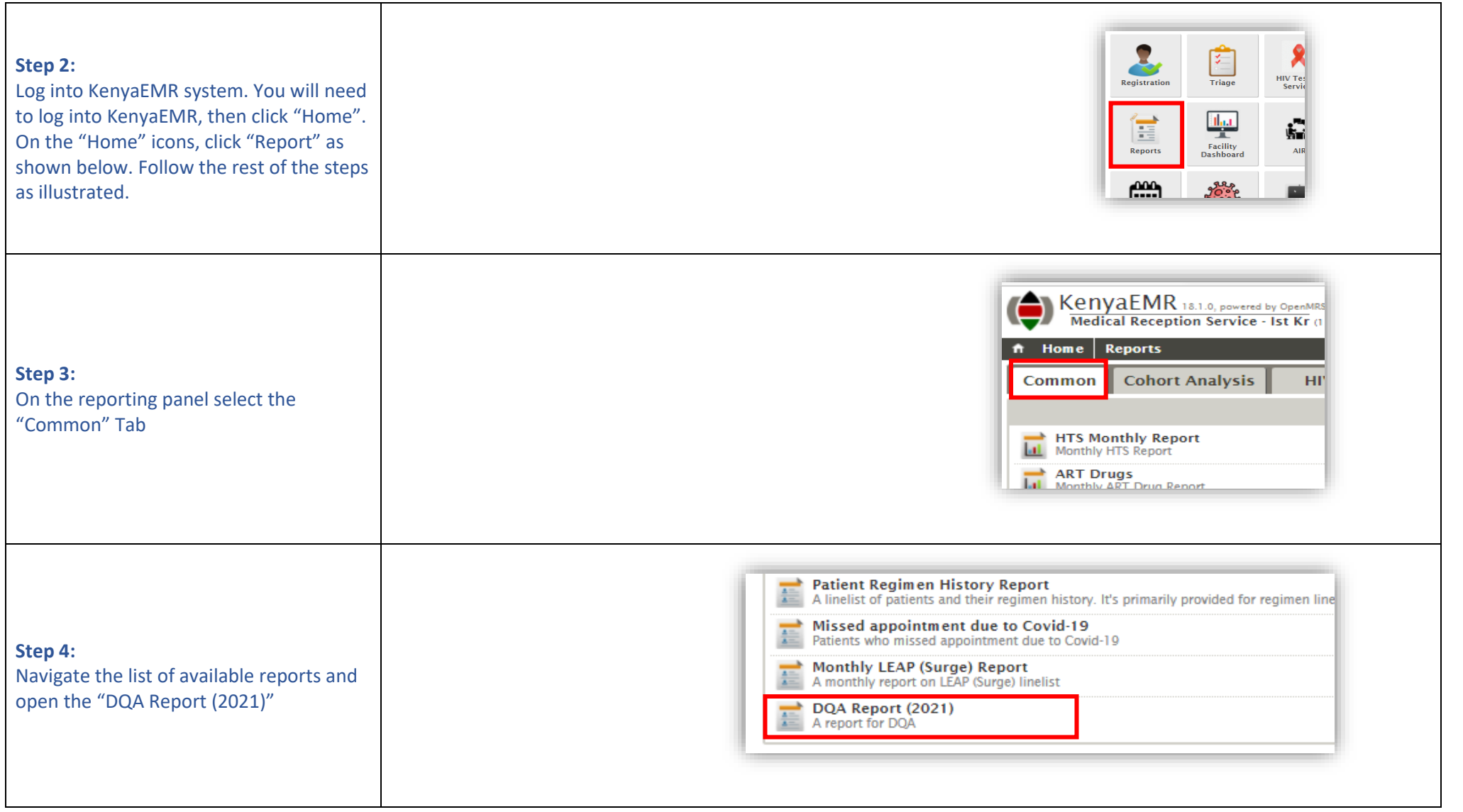

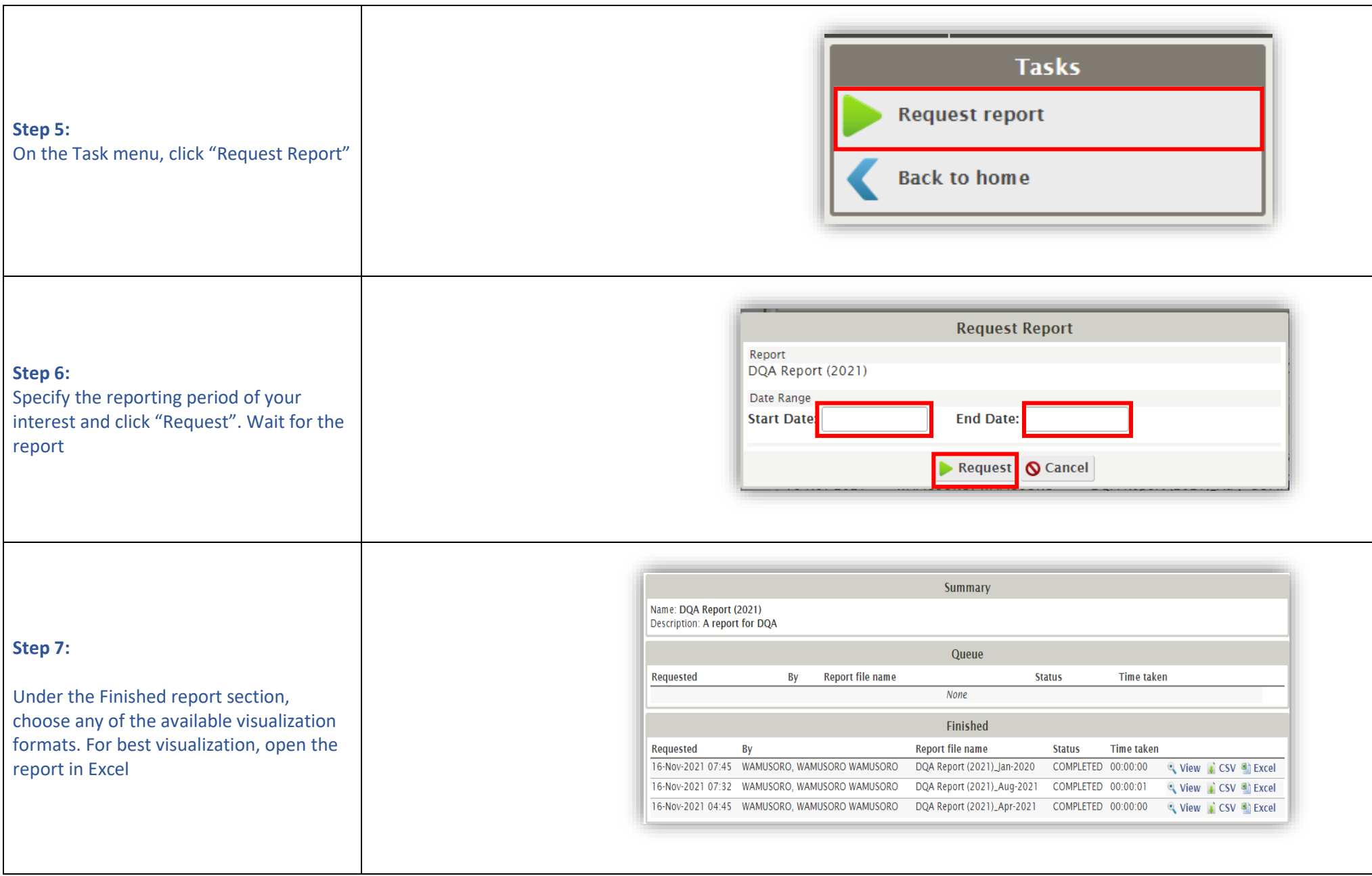

## **Step 8:**

This is how the extract looks like when opened in excel under Active Patient Sheet.

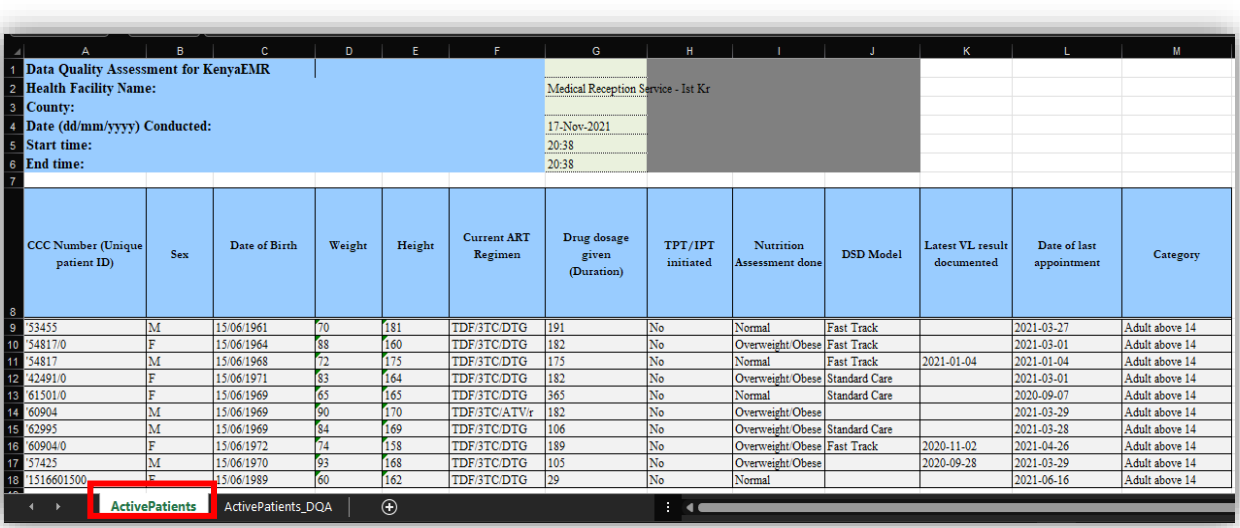

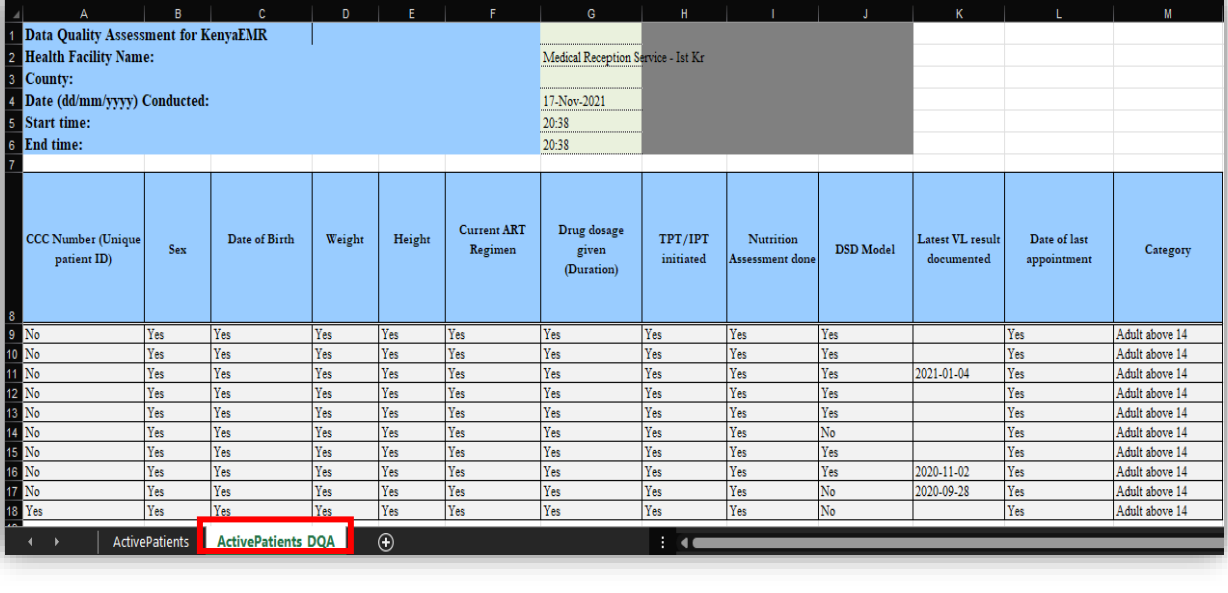

**Step 9:** 

This is how the extract looks like when opened in excel under Active Patient DQA Sheet

## HERE IS THE SAMPLING CRITERIA

## **Using TX\_CURR for Specified Month**:

- If TX\_CURR is less than 200 then sample 10 clients for each category.
- If TX CURR is between 200-1000 then sample 30 clients for each category.
- If TX\_CURR is above 1000 then sample 50 clients for each category.

**Step 10:** 

Refer to the sampling criteria. This sampling is performed automatically by the data extraction algorithm.

**THE END**